37110179 PAF

# SOP for the Renishaw confocal Raman Microscope.

### Be aware of the basic safety rules:

- Lasers are dangerous.

- You can burn your sample. Don't leave the instrument unattended.

- To open the microscope door press the door release button. Never open the microscope door when the lights active or laser are on. The interlock light should be always green.

- Don't damage the microscope objectives or the eyepieces, sample must never be in contact with the lenses.

- Lasers can't be left on for long period of times. Switch off the lasers when you finish. Please talk with Pedro for continuous analysis (more than 30 minutes).

#### 1. System start up.

From Tuesday to Friday the instrument and the PC should be on, so you only need to turn on the lasers you want to use 30 minutes before starting. You can open the Wire 4 and start immediately.<br>
C 3 2 lange multiple to the time of the manufature of the structure of the strument and if you are working on Monday or dur then the lasers. Please see the manual in the red binder: system start-up, TM002-02-A page 7.

## (785 laser call lights are on)

2. Select the correct sample viewing and configuration.

Please see red binder manual, TM003 page 1 for the meanings of the main viewing and configuration controls.

Then follow the configuration change protocol (TM003-02-A, page 5): please be aware that the only configuration options installed are:

1. Laser: 633/785 edge, grating: 1200 l/mm (633/780).

2. Laser: 532 edge, grating: 2400 l/mm (vis).

### $20$

### 3. Silicon (internal standard) verification.

New measurement, select desktop, silicon reference folder and the laser template you are using.

Select run

To see the Raman Shift select peak pick icon. Record the results in the instrument notebook.

If you need to apply and offset (the value must be 520 cm<sup>-1</sup>) go to tools, calibration, offset and run the analysis again.

5190 offset=1 5195 - offset 2-05<br>529 - offset = 1 520.5 - 510.5

**4. Focusing the sample.** 7.  $\mathcal{GEUE} \subset \mathcal{FUE} \cup \mathcal{EUE} \subseteq \mathcal{GMMHE}$ <br>Don't damage the microscope objectives or the eyepieces, sample must never be in contact with the lenses.

1. Coarse adjustment with the microscope eyepieces.

2. Fine adjustment with the joystick (minimum speed) and looking at the life window (camera).

3. Close the microscope door and follow TM003-02-A focusing the sample section page 2 (red اسمج الحس binder). P Closse the F. Palear wales

4. Take a picture of your sample before and after the analysis. ) LIVE VEDEO, SAUF  $IMPGEAS$ .

### 5. Sample analysis.

Select measurement, new, spectral acquisition.

Set-up options, see red binder, TM004, Measurement set-up and data acquisition, page 1-8. Check also Renishaw ppt data acquisition 1. 11 TU SQ VE T.M.E SET -UP SEU E CT AMUS<br>MODEY THE METAUD 60 TU SET UP MERSULE MENT TOP AND UNDY  $LOTO$ 

measurements on the sample to determine optimal acquisition settings.

File; Saile in Pirol E, superinsions folder, vous folder.<br>Nomé shuidoin procéduré.

Check that your data have been saved. You can also save your data as .txt (save file as). Use Snipping tool to save a picture.

Close Wire software.

Log off

**Switch off lasers** 

The instrument and the PC should be left on.

REMOVE YOUR SOMALE AND CLEONT AE STOCE. Refore 6: data analysis: De voitflou. NASK PEPRU.

A mapping measurement is a measurent that produces a single dataset for each defined collection point in a region. Follow the following steps to configure a basic mapping measurement

- 1. Decide on the type of map data that is required and locate a suitable region over which to perform a map. Maps can be performed on single non-uniformly spaced points, at regular intervals along a line, or over a regula viewer),
- 2. Select Measurement > New > Map Acquisition to initiate the Map Points window

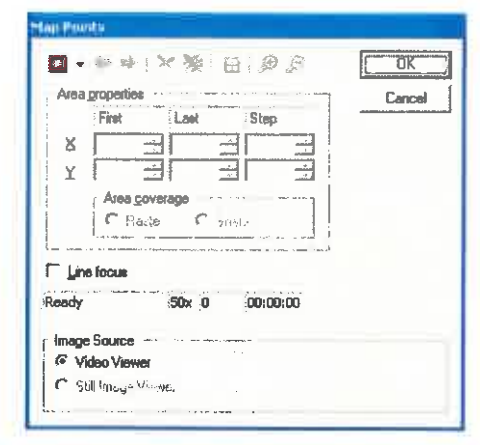

A map can be performed over a larger area, and with a corresponding white light video image, by creating a montaged image. To create a montaged image see <u>White light</u><br>montaging. If a montage has been created, the Map Poin

3. With the base image selected, decide on the map type from the Map Points window:

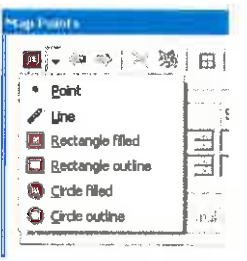

Point - the user can select numerous points on the base image and<br>analyses will be performed sequentially. The X and Y co-ordinates are reported in the Map Points window. The blue arrows toggle between the points

Line - the user defines a straight line on the base image using the left mouse button.

Rectangle - either filled or perimeter. The user drags a rectangular box using the left mouse cursor.

Circle - either filled or perimeter. The user drags a rectangular box using the left mouse cursor

The St button removes the set co-ordinates and allows the user to redefine the map. The + button toggles the grid on and off.

The X and Y step sizes (for areas and rectangles) can be altered in the Map Points window. Raster and Snake refer to the direction pattern in which analyses are performed.<br>This is usually only important when FocusTrack (a

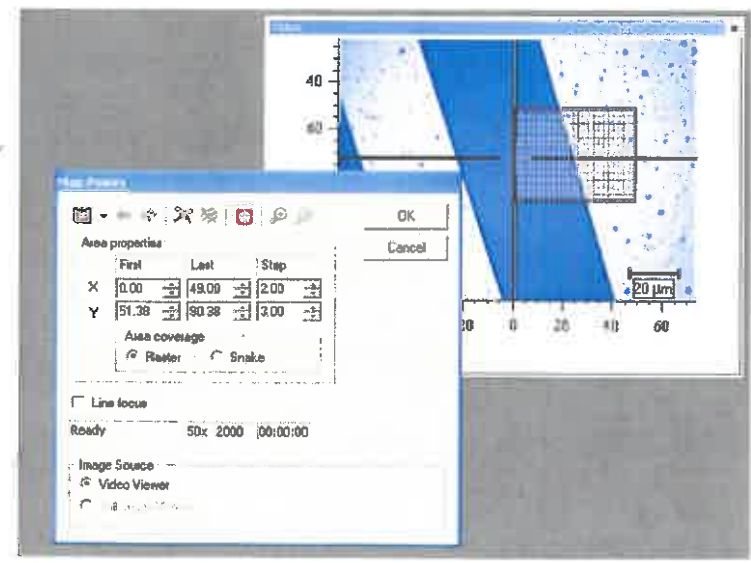

Once the map area has been defined press OK to continue on to the Mail Measurement Setup window. The Map measurment setup dialog is very similar to the Standard m in unrement setup dialog, but with an additional Area Setup tall

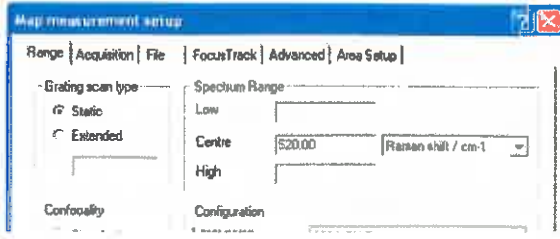

LD PLEASE DO NOT USE FOCUS TRACK / AUTO FOCUS

Once the map area has been defined press DK to continue on to the Map Measurement Setup window. The Map measurement setup diabog is very similar to the Standard measurement satusy dialog. but with an additional Auto Setup

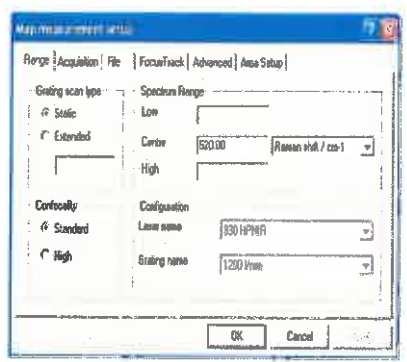

- 4. Before seting up a mapping measurement it is usually when to unangle Spectral Acquisition measurements on the sample to determine optimal acquisition settings, beanng in mind the total available time for mapping You can
- 5. The mapping measurement can be started using the starting final putton or selecting *L*assurement > Run from the menu
- Once all the data has been collected and the map has finished, you can survey the mapped region and the spectre taken at each point without creating a map (to regain this view on logong a saved mapping experiment Select Ye Review window opens showing the base white light image at the top and the spectrum coneaponding to the position of the cursor at the bottom of the screen

Nots: unless the map has been autosaved through the File tab, the map is only locally saved, it is recommended that a map be saved on completion.

T See Management of the University of the Management of the See Management of See Management of See Management of See Management of See Management See Management of See Management of See Management of See Management of See

· HOW TO SOVE ON INDIVIDUOL SPECTAP FROM THEMPS 60 to data tenere (22xt decimens) relect the adjustion/spectra you work. Inglit duck, and rellect save data seet as. You have created a file until this undelevation method that You can lakel and work earth Ceg. who spion coordanate, and relect co, o, o). It is adusolle to cheit of you have burnt your sample, **Designation**